Sterling File Gateway

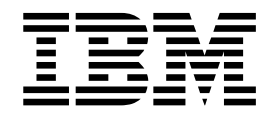

# **Operator**

Version 2.2

Sterling File Gateway

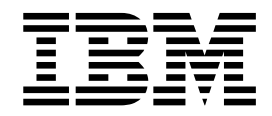

# **Operator**

Version 2.2

**Note**

Before using this information and the product it supports, read the information in ["Notices" on page 29.](#page-34-0)

This edition applies to Version 2 Release 2 of IBM Sterling File Gateway and to all subsequent releases and modifications until otherwise indicated in new editions.

**© Copyright IBM Corporation 2008, 2014.**

US Government Users Restricted Rights – Use, duplication or disclosure restricted by GSA ADP Schedule Contract with IBM Corp.

# **Contents**

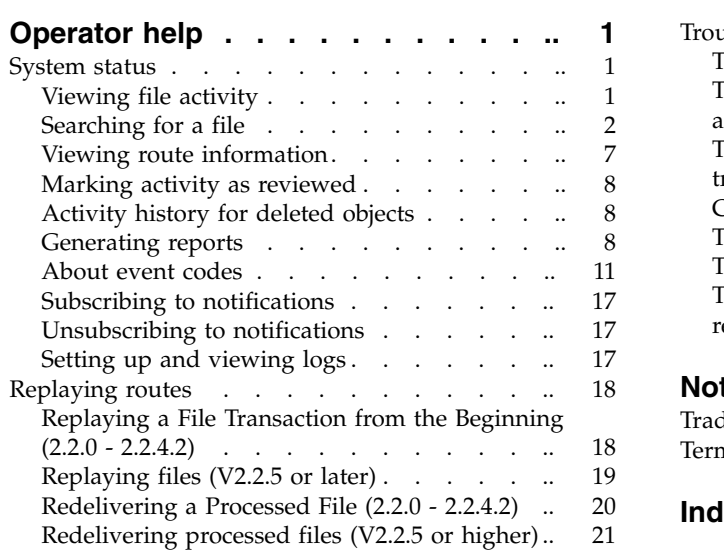

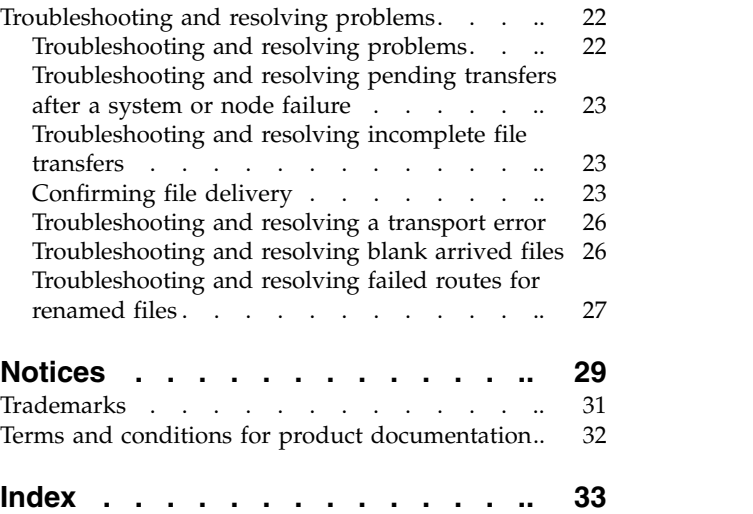

## <span id="page-6-0"></span>**Operator help**

There are Operator help tasks you can perform to ensure IBM<sup>®</sup> Sterling File Gateway performs according to your business needs.

## **System status**

## **Viewing file activity**

You can view activity status information for the last hour, day, and week.

#### **Procedure**

- 1. From the main menu, select **Tools** > **Activity Snapshot**.
- 2. A new window opens. While this window is open, you cannot perform other actions in Sterling File Gateway. Clicking on any of the numbers on the screen opens the Arrived File search results page.

**Note:** The system will not time out while the Activity Snapshot is running. You should not leave it unattended.

Metrics for the following activities are displayed for the last day, hour, or week:

- Total Arrived Files Arrived Files are the files that arrive from a producer. This is the total number of arrived files that completed in the specified time period. These are Producer files. For example, a Zip file containing 532 files only counts as one file. Click on this number to display a list of this set of arrived files. If new activity occurs between the snapshot display and the click, the list includes the new arrived files.
- v **Total Payloads** Payloads are either the arrived files (if non-container type) or files found inside a container type. This is the number of payloads found within completed arrived files. Click on this number to display a list of this set of arrived files they originated from.
- Unidentified Files This is the number of arrived files that failed because no routing channel could be identified for any of their payloads.
- v **Successfully Routed** This is the number of payloads that were successfully routed. Click on this number to display a list of arrived files they originated from.
- v **New Failures** This is the number of payloads that failed to route for any reason other than total route identification failure. Excludes reviewed failures. Click on this number to display a list of arrived files they originated from.
- v **Reviewed Failures** This is the number of payloads that failed to route for any reason other than total route identification failure. Includes only reviewed failures. Click on this number to display a list of arrived files they originated from.
- 3. Click on **Total in-flight** to see a list of files currently being processed. These are arrived producer files that have not yet moved to a completed state.
- 4. Click on an item in the returned list to request the details about a route.
- 5. To view details, close the **Activity Snapshot** window.

## <span id="page-7-0"></span>**Searching for a file**

You can search for files in your mailbox by using parameters in the Basic Search and Advanced Search pages.

## **About this task**

You can specify more criteria to narrow your results, or fewer criteria to widen your results. For any field, leave blank to select all values.

To search for a file:

#### **Procedure**

- 1. On the Search Criteria tab, enter the basic search parameters. The Basic Search page is useful to find files in major categories. To search for more-specific files, use the Advanced Search page. The Basic Search parameters are also available on the Advanced Search page, along with more parameters.
- 2. (V2.2.6 or later) Select the appropriate **Mailbox Type**. You can search for a file in the distributed mailbox, a traditional mailbox, or both, . A distributed mailbox is available in the Global Mailbox realm.
- 3. Select the **Producer** from the list or type the producer name. Leave this field blank to search for files from all producers.
- 4. Select the **Consumer** from the list or type the consumer name. Leave this field blank to search for files from all consumers.
- 5. (V2.2.6 or later) Type the **Original File Name** to search for a file that is based on the name of the file that is created by the producer.
- 6. Select the appropriate **Status**. The available options are as follows:

## $\bullet$  values of  $\bullet$ **Started**

Includes files for which routing is started, files for which Sterling File Gateway is determining routes, files for which routing is pending, and files, which are being routed

**Succeeded**

 $\bullet$  values of  $\bullet$ 

Includes routed files (arrived files, routes, and deliveries)

 $\bullet$  values of  $\bullet$ 

**Failed** Includes failed files

 $\bullet$  values of  $\bullet$ 

#### **(V2.2.6 or later) Ignored**

Includes ignored files

Leave blank to search for files with any status.

- 7. Select the **Protocol** used by the producer to submit the message. The available options are as follows:
	- v **FTP**
	- v **SFTP**
	- v **Connect:Direct**
	- v **(V2.2.6 or later) WMQFTE**
	- v **(V2.2.6 or later) EBICS**

**Important:** The **Protocol** option is enabled only if you select **Traditional mailboxes only** for **Mailbox Type**.

**Restriction:** When distributed mailboxes are searched, only mailboxes on the local node are searched. Messages in distributed mailboxes in other data centers are not searched.

- 8. (V2.2.0 2.2.5) For **Original File Name**, type the full or partial name of the file the producer sent. This field is case-insensitive. File names containing the string will be matched in the search. Leave this field blank to search for all file names.
- 9. (V2.2.6 or later) Specify appropriate time and date values.
- 10. Click **Find** to initiate the search. The Search Results tab opens and the Arrived File pane is displayed with results that match the criteria that you specified. A maximum of 1000 files (or another limit set by your system administrator) is displayed. The following information is provided for each arrived file:
	- Reviewed
	- Status
	- Producer
	- v (V2.2.0 2.2.5) File Name
	- v (V2.2.6 or later) Original file name
	- Discovery Time

If more than 1000 files (or another limit set by your system administrator) match your criteria, a message is displayed indicating that you have more than 1000 matches and need to narrow your search. The first 1000 files are displayed.

- 11. Sort the results by clicking any column header. Click again to change from descending order to ascending order. The default sort is **Discovery Time**, in descending order.
- 12. To search for a file with more specific criteria, click **Advanced Search**.
- 13. Select appropriate parameters in the Arrived File section:

#### **Mailbox Type**

Select from the following values:

- v **Traditional mailboxes only** the traditional Sterling B2B Integrator mailbox
- v **Distributed mailboxes only** available in the Global Mailbox realm
- v **Both traditional and distributed mailboxes**

#### **Producer**

The partner who creates and sends files. Select from the list. Type the producer name to obtain unpurged data for producers who are deleted. Leave blank to search for files from all producers.

#### **Producer Code**

The code for the producer. Select from the list. Type the producer code to obtain unpurged data for producers who are deleted. Leave blank to search for files from all producers.

#### **Producer Group**

The group the producer is a member of. Select from the list. Type the producer group to obtain unpurged data for groups that are deleted. Leave blank to search for files from all groups.

#### **(V2.2.0 - 2.2.5) IP Address**

The host IP address of the producer.

**User** User ID of the protocol authentication.

(V2.2.6 or later) For WebSphere® MQ File Transfer Edition, the user ID is the MQMD User ID that is associated with the transfer.

((V2.2.6 or later) The **User** field is disabled if you select one of the following options for **Mailbox Type** list or leave it blank:

- v **Distributed mailboxes only**
- v **Both traditional and distributed mailboxes**

#### **Protocol**

Select from:

- v **FTP**
- v **SFTP**
- v **Connect:Direct**
- v **(V2.2.6 or later) WMQFTE**
- v **(V2.2.6 or later) EBICS**

(V2.2.6 or later) The **Protocol** option is disabled if you select one of the following options for **Mailbox Type** list or leave it blank:

- v **Distributed mailboxes only**
- v **Both traditional and distributed mailboxes**

#### **Original File Name**

Full or partial name of the file the producer sent. This field is case-insensitive.

**File Size (Min) (kilobytes)**

Smallest file size to search for.

#### **File Size (Max) (kilobytes)**

Largest file size to search for.

- **Status** Select the appropriate status:
	- v **Started** includes Started, Determining Routes, Pending, and Routing
	- v **Succeeded** includes Routed (arrived files, routes, and deliveries)
	- v **Failed** includes Failed
	- v (V2.2.6 or later) **Ignored** includes Ignored

#### **Reviewed**

Select the required option:

- v **Show both reviewed and unreviewed arrived files**
- v **Show only unreviewed arrived files**
- **Show only reviewed arrived files**

**Tip:** Use these options to manage your review process of file transfers.

#### **(V2.2.0 - 2.2.5) Message ID**

The unique message ID of the arrived file.

#### **(V2.2.6 or later) Mailbox Message ID**

The unique message ID of the arrived file.

#### **Mailbox Path**

Full or partial name for the mailbox directory path of the arrived file. This field is case-insensitive.

#### **Dataflow ID**

The numeric dataflow ID for the file.

(V2.2.6 or later) The **Dataflow ID** field is disabled if you select one of the following options for **Mailbox Type** list or leave it blank:

- v **Distributed mailboxes only**
- v **Both traditional and distributed mailboxes**

#### **Date (From)**

Click the calendar icon to select the date to begin the search.

#### **Date (To)**

Click the calendar icon to select the date to end the search.

#### **Time (From)**

The arrival hour, in 24-hour format, to begin the search. If the date fields remain blank, the time fields are ignored. If 0 is entered, record for all times are returned.

#### **Time (To)**

The arrival hour, in 24-hour format, to end the search. If the date fields remain blank, the time fields are ignored. If 0 is entered, record for all times are returned.

14. Select appropriate parameters in the Route section:

#### **Consumer**

The partner who receives files directly or in a mailbox. Select from the list. Type the consumer name to obtain unpurged data for consumers who are deleted. Leave blank to search for files from all consumers.

#### **Consumer Code**

The code for the consumer. Select from the list. Type the consumer code to obtain unpurged data for consumers who are deleted. Leave blank to search for files from all consumers.

#### **Consumer Group**

The group the consumer is a member of. Select from the list. Type the consumer group to obtain unpurged data for groups that are deleted. Leave blank to search for files from all groups.

#### **Template Name**

Routing Channel Template applied to the file transfer. Finds files that successfully routed based on the template.

#### **Facts** Select from:

- v **ConsumerCode**
- v **ConsumerFilename**
- v **ConsumerName**
- v **ConsumerPgpExtension**
- v **ProducerCode**
- v **ProducerFilename**
- v **ProducerName**

**Tip:** The list also includes any custom facts that are defined by the Integration Architect, with a prefix of "my".

#### **Fact Value**

Value for the previously selected fact. Required when **Facts** is selected. This field is case-insensitive.

- **Status** Select the appropriate status:
	- v **Started** includes Started, Determining Routes, Pending, and Routing
	- v **Succeeded** includes Routed (arrived files, routes, and deliveries)
	- v **Failed** includes Failed
- 15. Select appropriate parameters in the Delivery section:

#### **(V2.2.0 - 2.2.5) IP Address**

Host IP address for the delivered file. Do not use with In Mailbox specified as the protocol.

**User** User ID of the protocol authentication. Do not use with In Mailbox specified as the protocol.

> (V2.2.6 or later) The **User** field is disabled if you select one of the following options for **Mailbox Type** list or leave it blank:

- v **Distributed mailboxes only**
- v **Both traditional and distributed mailboxes**

#### **Protocol**

Delivered file protocol. Select from:

- v **FTP**
- v **Inbound FTP**
- **Outbound FTP**
- v **SFTP**
- v **Inbound SFTP**
- v **Outbound SFTP**
- v **Connect:Direct**
- v **Inbound Connect:Direct**
- v **Outbound Connect:Direct**
- v (V2.2.6 or later) **WMQFTE**
- v **In Mailbox (for files that are not retrieved)**
- v (V2.2.6 or later) **EBICS**

(V2.2.6 or later) The **Protocol** option is disabled if you select one of the following options for **Mailbox Type** list or leave it blank:

- v **Distributed mailboxes only**
- v **Both traditional and distributed mailboxes**

#### **Delivered File Status**

Select the appropriate status:

- v **Started** includes Transforming, Delivering, and Redelivery
- v **Succeeded** includes Complete
- v **Failed** includes Failed

#### **Delivered File Name**

Full or partial name of the delivered file. This field is case-insensitive.

#### **File Size (Min) (kilobytes)**

Smallest file size to search for.

(V2.2.6 or later) The **File Size (Min)** field is disabled if you select one of the following options for **Mailbox Type** list or leave it blank:

- v **Distributed mailboxes only**
- v **Both traditional and distributed mailboxes**

#### <span id="page-12-0"></span>**File Size (Max) (kilobytes)**

Largest file size to search for.

(V2.2.6 or later) The **File Size (Max)** field is disabled if you select one of the following options for **Mailbox Type** list or leave it blank:

- v **Distributed mailboxes only**
- v **Both traditional and distributed mailboxes**

#### **(V2.2.0 - 2.2.5) Message ID**

The unique message ID of the delivered file.

#### **(V2.2.6 or later) Mailbox Message ID**

The unique message ID of the delivered file.

#### **Mailbox Path**

Full or partial name for the mailbox directory path of the delivered file. This field is case-insensitive.

#### **Date (From)**

Click the calendar icon to select the date to begin the search.

#### **Date (To)**

Click the calendar icon to select the date to end the search.

#### **Time (From)**

The delivery hour, in 24-hour format, to begin the search. If the date fields remain blank, the time fields are ignored. If 0 is entered, records for all times are returned.

#### **Time (To)**

The delivery hour, in 24-hour format, to end the search. If the date fields remain blank, the time fields are ignored. If 0 is entered, records for all times are returned.

**Restriction:** Searches using the characters \_ and % (underscore and percent) might produce more results than expected, because these characters are interpreted as wild cards. Specify more characters to narrow your search, or visually search for the matches within the returned results.

#### **Results**

#### **Search results**

In the search results for arrived files, the producer name is listed, if available. If producer name is not available, the producer code is listed in italics.

In the search results for routes, the consumer name is listed, if available. If consumer name is not available, the consumer code is listed in italics.

## **Viewing route information**

The Search Results tab provides the Arrived Files that meet the criteria specified for your search.

## <span id="page-13-0"></span>**About this task**

To view the detailed route information:

#### **Procedure**

- 1. Sort the results by clicking on the header of any column. Click again to change from ascending to descending order.
- 2. Under Arrived Files, click in the row of the file you are interested in. Arrived file events are displayed in the right pane, with the time and description. Select the hyperlinks within the description to view more information about any event. Error events are displayed in red.
- 3. Click in the row of an event you are interested in to get details about the event.
- 4. To view routing channel template details, select the routing channel, right-click, select View associated template.

**Note:** If the template has been edited or deleted after the route executed, the details are no longer available. A message is displayed:

The instance of the template you are trying to view is no longer available.

5. Sort the results by clicking on the header of any column. Click again to change from ascending to descending order.

## **Marking activity as reviewed**

On the search results page, Operators can use the reviewed checkbox to track when arrived files are reviewed.

### **About this task**

To mark activity as reviewed:

#### **Procedure**

- 1. On the Search Results page for Arrived Files, right-click in the reviewed checkbox on the row of the file you want to mark as reviewed and select **Mark as reviewed**. Shift-click to select multiple files to mark at once.
- 2. To remove the reviewed check mark, right-click again and select **Mark as not reviewed**.

## **Activity history for deleted objects**

After a partner, group, routing channel, or routing channel template is deleted, you can still access the history of the activities, if the activity has not been purged.

To view the history, type the value for the deleted object in the appropriate search field and click Find. Results displayed include activity for the deleted partner.

## **Generating reports**

You can generate reports to get lists of transactions that match the criteria you specify. From the reports, you can learn the number and size of file transfers by producer or consumer, and the number of failed, successful, and in progress transfers.

#### **About this task**

To generate reports:

## **Procedure**

- 1. From the main menu, select **Tools** > **Reports**.
- 2. Select the information you would like the report to contain. Leave any field blank to select all possible values. Options are:

#### **Mailbox Type (V2.2.6 or later)**

- Select from the following values:
- v **Traditional mailboxes only** the traditional Sterling B2B Integrator mailbox
- v **Distributed mailboxes only** available in the Global Mailbox realm
- v **Both traditional and distributed mailboxes**

**Restriction:** When you select distributed mailboxes that exist in multiple data centers, the report displays only data of the local data center where the report is generated.

#### **Producer**

Select a producer for the arrived files to report on. Do not use if **Producer Group** is specified.

#### **Producer Group**

Select a producer group for the arrived files to report on. Do not use if **Producer** is specified.

#### **Consumer**

Select a consumer for the arrived files to report on. Do not use if **Consumer Group** is specified.

#### **Consumer Group**

Select a consumer group for the arrived files to report on. Do not use if **Consumer** is specified.

#### **Status** Select one or more from:

- Started includes Started, Determining Delivery, and Delivering
- v Succeeded includes Complete
- v Failed includes Failed
- Ignored includes Ignored

#### **Date (From)**

Click on the calendar icon to select a starting date.

#### **Date (To)**

Click on the calendar icon to select an ending date.

#### **Time (From)**

Specify a time in the format *hh:mm:ss*.

**Remember:** Query in server time. Report results are in server time, regardless of the header label.

#### **Time (To)**

Specify a time in the format *hh:mm:ss*.

**Remember:** Query in server time. Report results are in server time, regardless of the header label.

#### **Group By**

Select from:

• Producer

v Consumer

#### **Format**

Select from:

- HTML
- PDF
- v XLS

#### **Report Type**

Select from:

- Detailed includes a Producer ID (assigned by the system), Consumer, Discovery Time, Completion Time, Status, Original File Name, and File Size
- v Summary includes Total File Size and Total Count by Success, Error, In Progress, and Failure Reviewed

**Tip:** Error count is the number in Failed status that have not been reviewed.

#### **Sort By**

Click and drag the following fields into the desired order for sorting:

- Status
- File Name
- File Size

#### 3. Select **Generate Report**.

**Restriction:** For reports with Asian characters, download and install the special Acrobat Reader Asian font packs from www.adobe.com. Text for reports is generated with iText using CJK fonts. If the Asian font packs are not installed, Acrobat Reader might ask you to install when you open a PDF file containing CJK fonts.

Depending on your selections, the report has the following contents:

#### **Created On**

Date and time report was requested

#### **Created By**

User ID that requested the report

#### **Group By**

How the data is grouped

#### **Report Config**

Selections made for report

**Filters** How the data is ordered

#### **Producer ID**

ID assigned by the system for the producer that created and sent the file

#### **Consumer**

Partner that received the file. The **Consumer Name** is listed, if available. If **Consumer Name** is not available, the **Consumer Code** is listed, delineated by  $\leftrightarrow$ .

#### **Discovery Time**

Time file first entered system, in the server time zone, regardless of the header label

#### <span id="page-16-0"></span>**Completion Time**

Time file transfer was completed, in the server time zone, regardless of the header label

**Status** Status when report was generated

#### **Original File Name**

Name given to the file by the producer

#### **File Size**

Size of the transferred file

#### **Summary**

- Producer
- Total File Size
- Total Count
- Success
- Error
- In Progress
- Failure Reviewed

For each producer, the total file size transferred in the report period, total count of files transferred in the report period, and a count for each status category. The **Producer Name** is listed, if available. If **Producer Name** is not available, the **Producer Code** is listed, delineated by <>.

**Tip:** Error count is the number in Failed status that have not been reviewed.

**Restriction:** By default, reports only include the first 1000 activity records that match the specified criteria. Your System Administrator may set another value for the number of records to be included in reports. (See System Administrator Install and Set Up filegateway\_ui.properties.)

**Tip:** Sterling File Gateway users with Microsoft Internet Explorer 7 may not be able to open more than one PDF type report at a time due to Internet Explorer 7 content blocking security. Close the original report window or adjust Internet Explorer 7 browser setting or configure Adobe Reader to not open in a browser (and instead open in an Adobe window).

In Internet Explorer 7, select **Internet Options** > **Security (tab)** > **Custom level** > **Downloads** > **Automatic prompting for file downloads** > **Enabled**.

In Adobe Reader, select **Preferences** > **Display PDF in browser** > **disabled**.

## **About event codes**

Each activity during the progress of a file transfer generates an event code. These codes are displayed in the activity details to enable Partners and Operators to see the progress and navigate to more details. System Administrators can create custom event codes and modify the permissions for standard event codes.

Some event codes trigger notifications to subscribers. System Administrators can change the permissions for an event code by using the customer overrides.properties file to override values in the

filegateway eventcodes.properties file. The default subscription settings are provided in the table below:

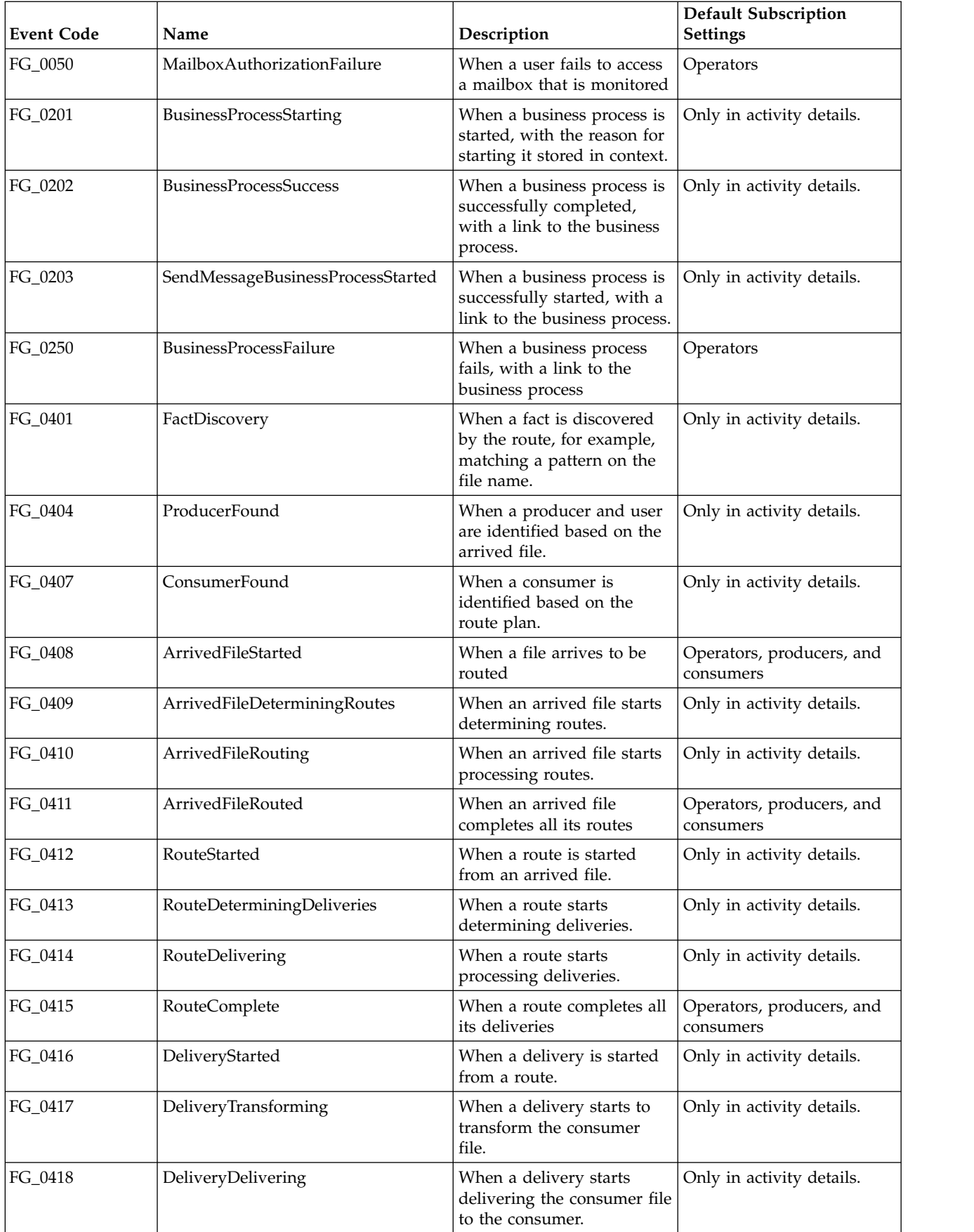

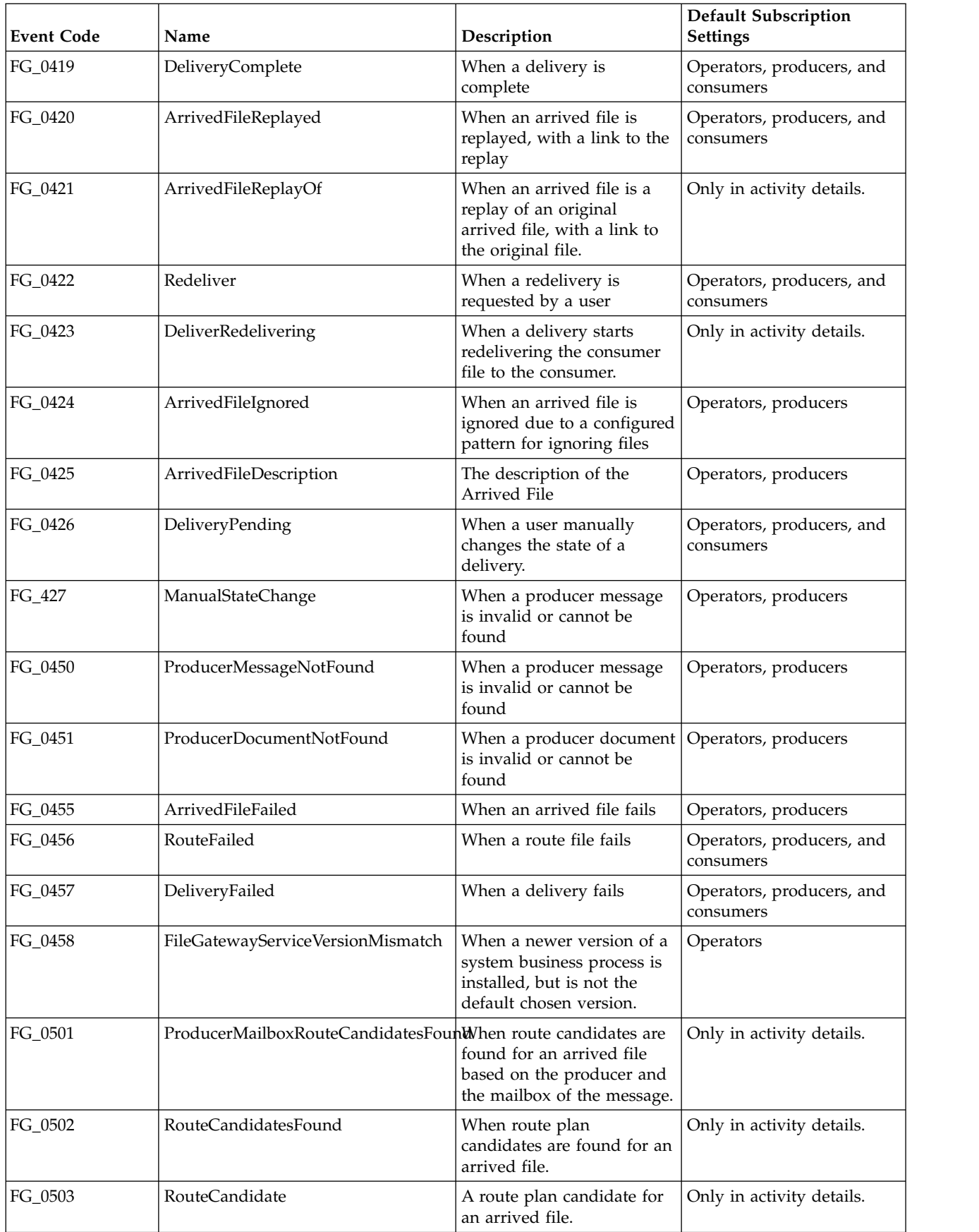

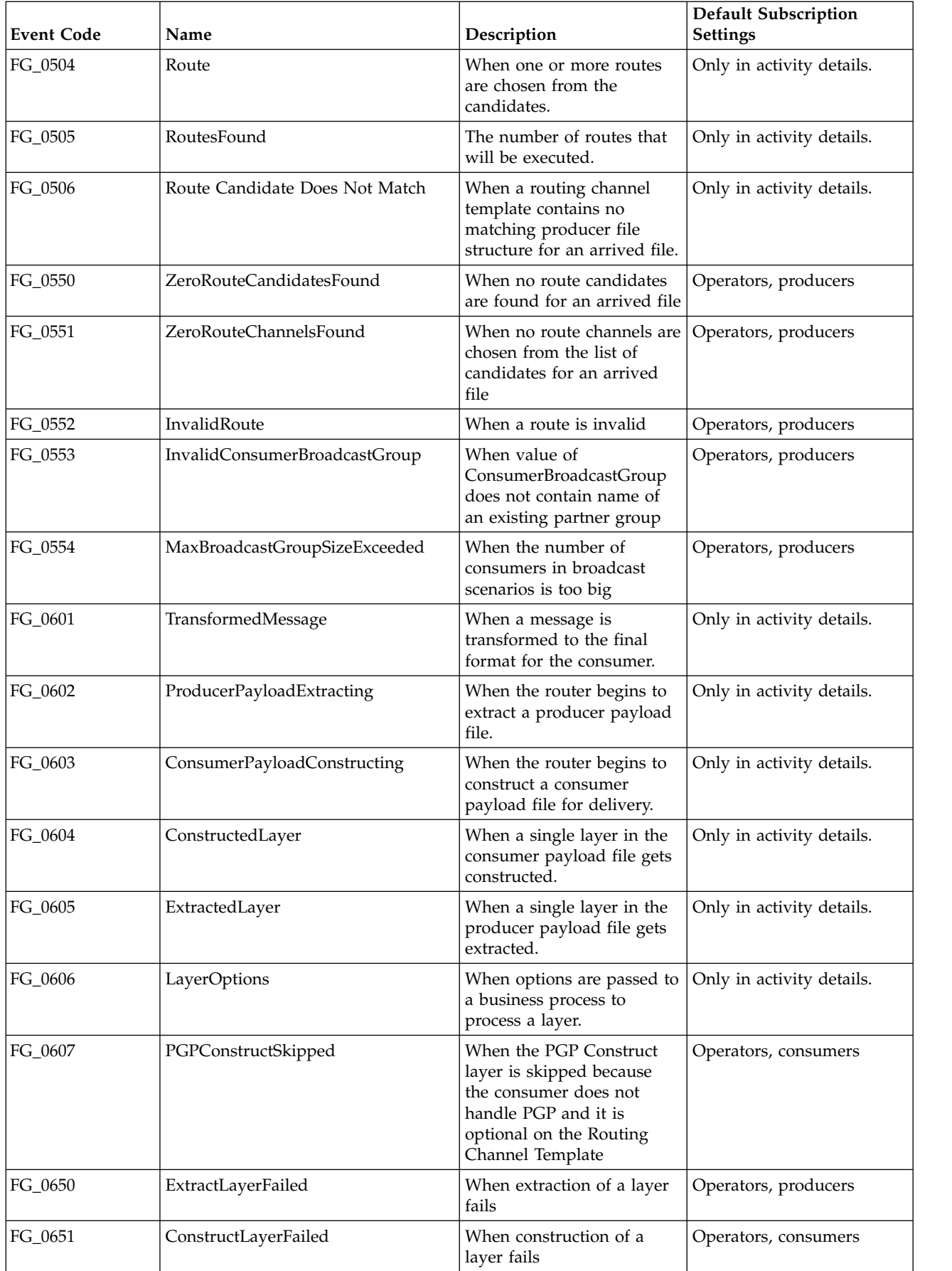

<span id="page-20-0"></span>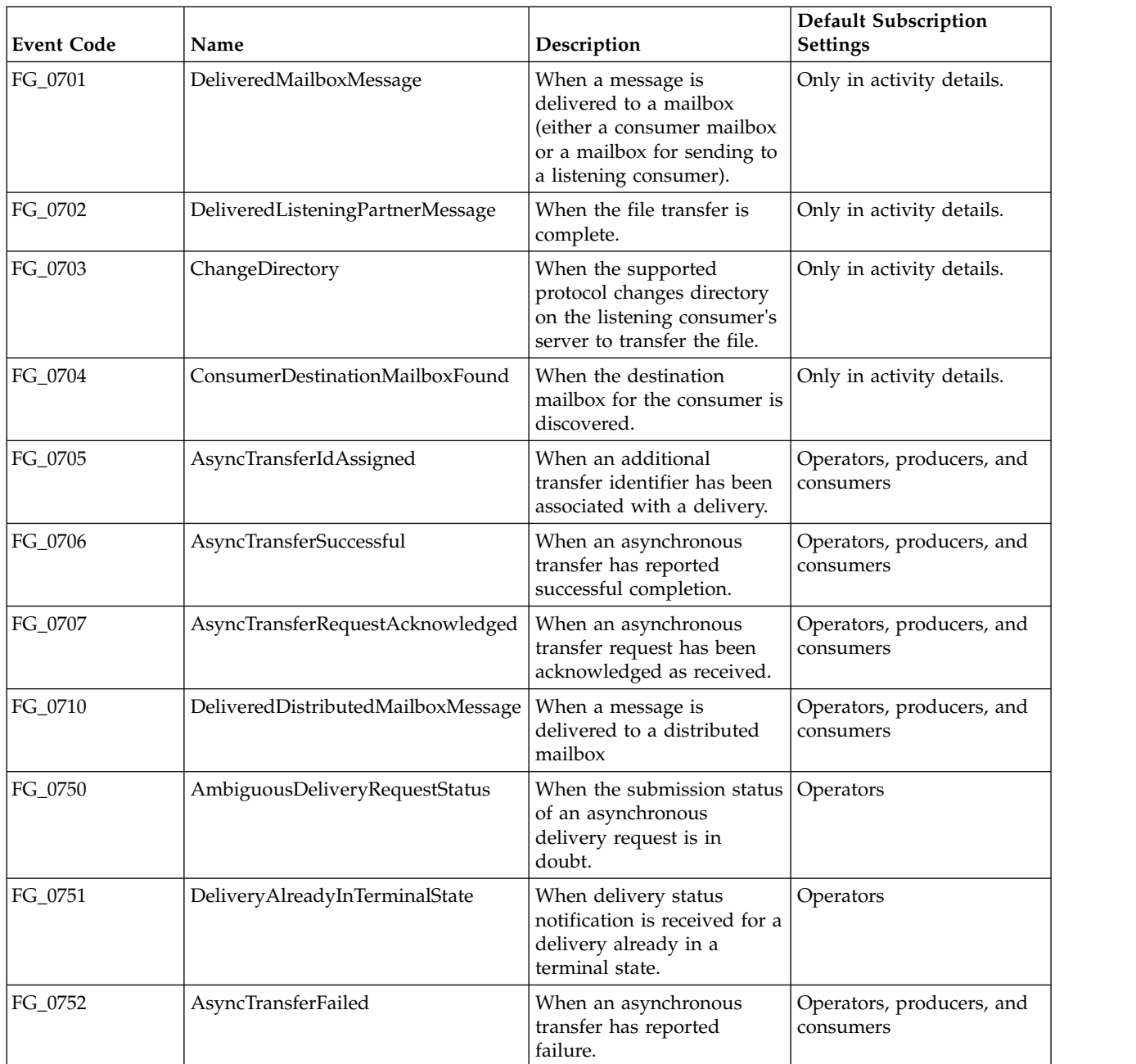

#### **filegateway\_eventcodes.properties**

The filegateway eventcodes.properties file contains properties that control the operation of event codes in Sterling File Gateway.

There are multiple properties in the filegateway\_eventcodes.properties file for each event, in the format:

FG\_<EVENT\_CATEGORY><EVENT\_CODE>.<PROPERTY\_NAME>=<REPLACEABLE\_TEXT>

where:

- <PROPERTY\_NAME>is the parameter being defined for the particular event
- v <REPLACEABLE\_TEXT> is the value of the parameter for the particular event
- and the values used by Sterling File Gateway for <EVENT\_CODE> and <EVENT\_CATEGORY> are:

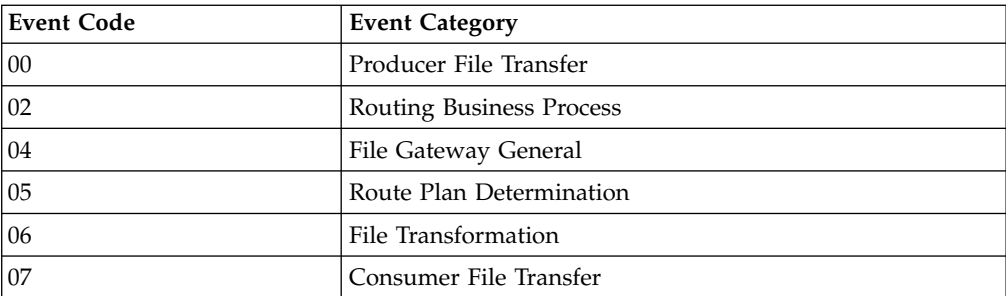

<EVENT\_CODE> is a unique code (within the category) to identify this event. Check the other properties (or the FileGatewayEvent enumeration) to ensure no duplication.

<REPLACEABLE\_TEXT> is text that displayed in the route details so users can monitor progress of the route.

The following information is provided for each event:

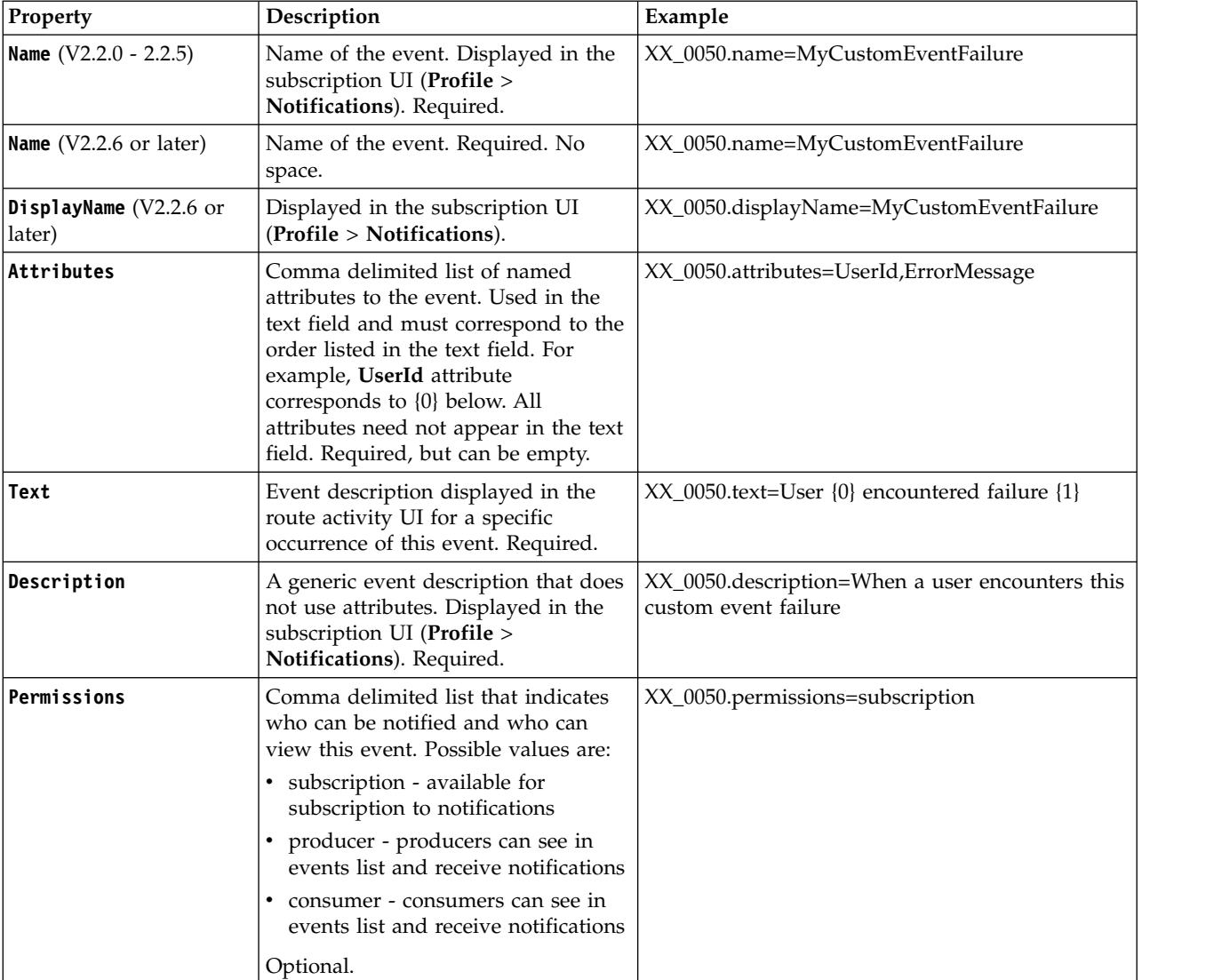

<span id="page-22-0"></span>filegateway eventcodes.properties includes only standard events shipped with Sterling File Gateway. Custom events you create are entered and configured in customer\_overrides.properties.

**Note:** Do not edit the filegateway\_eventcodes.properties file. Make all changes in the customer overrides.properties file. For example, to change the name property, enter the following line into customer\_overrides.properties: filegateway\_eventcodes.name=CUSTOM

substituting CUSTOM with the name of your event code. See *Add Custom Event Codes*.

## **Subscribing to notifications**

Subscribe to notifications to receive email about Sterling File Gateway activity.

## **About this task**

You can subscribe to certain events in Sterling File Gateway. When you subscribe to an event, a notification is sent in an email to you whenever that event occurs, if you have permission on the event. Event permissions are managed by the System Administrator. Your user account must be configured with a valid email address to receive notifications. To subscribe to events:

## **Procedure**

- 1. From the main menu, select **Profile**.
- 2. Select the **Notifications** tab.
- 3. Drag an event from the left pane to the right pane to enable notifications.

#### **Results**

When an event that has been subscribed to occurs, an email notification is sent to the email address in your user account.

## **Unsubscribing to notifications**

If you no longer want to be notified of events in Sterling File Gateway, you can unsubscribe.

## **About this task**

To cancel notification of events:

## **Procedure**

- 1. From the main menu, select **Profile**.
- 2. Select the **Notifications** tab.
- 3. Click **Delete** to disable notification for that event.

## **Setting up and viewing logs**

To troubleshoot problems with file transfers that cannot be analyzed using the Sterling File Gateway user interface, view the activity log. Only Operators and System Administrators can edit log settings and view logs.

## <span id="page-23-0"></span>**About this task**

New log files are created at midnight each day. If the maximum log file size is exceeded during the same day, additional log files are created. Old logs are automatically deleted after the pre-determined maximum number of logs is reached. The default maximum number is ten, which can be changed in the customer\_overrides.properties file (logService.filegatewaylogger.maxnumlogs=10)

To set up logging:

#### **Procedure**

- 1. From the main menu, select **Tools** > **Logs**.
- 2. Scroll down to locate **File Gateway**.
- 3. Click on the **edit** icon next to **File Gateway**.
- 4. Select **Logging Level On**.

**Note:** Logging can affect performance, so should only be turned on while troubleshooting problems.

- 5. Click **Save**.
- 6. View the log at **Tools** > **Logs** > **File Gateway**.

## **Replaying routes**

## **Replaying a File Transaction from the Beginning (2.2.0 - 2.2.4.2)**

Replay a successful or a failed route to have the file transferred again from the beginning.

#### **About this task**

To replay a route:

#### **Procedure**

- 1. From the Search page, enter criteria for the file to replay.
- 2. Click **Find** to initiate the search.
- 3. On the Search Results page, right-click next to the file you want to replay.

**Note:** Once activity is purged, it is no longer available in the system and will not be found in a search that matches the criteria for it. You cannot replay messages that have been purged.

- 4. You can enter a new name to rename the file for the replay. Do not use the following characters:  $!%$   $\frac{?}{<}$   $\frac{?}{\setminus}$  :.
- 5. You can add a comment about the replay. Up to 255 characters are allowed for the comment. The selected file is replayed and added to the list of arrived files, with a special icon to indicate it is a replay. You can replay a route any number of times.
- 6. When you replay a route, the reviewed box is automatically checked. Right-click and select **Mark as not reviewed** to remove the check.

## <span id="page-24-0"></span>**Replaying files (V2.2.5 or later)**

Replay successful or failed routes to have one or more files transferred again from the beginning. When a file is replayed, all the route processing is repeated. You can select files to replay, or replay all files in the list.

## **About this task**

**Restriction:** Requires Sterling File Gateway Version 2.2.5 or later.

To replay a route:

#### **Procedure**

- 1. Use either Basic Search or Advanced Search. From the Search Criteria tab, enter the criteria for the file or files you want to replay.
- 2. Click **Find** to initiate the search.

**Remember:** After activity is purged, it is no longer available in the system and is not found in a search that matches the criteria for it. You cannot replay messages that are purged.

- 3. To replay all files matching the search criteria:
	- a. Click **Replay All**.
	- b. In the Replay Arrived File pop-up, you can add a comment about the replay. Up to 255 characters are allowed.
	- c. Click **Replay**.

All files matching the search criteria, not just the ones displayed or selected, are replayed.

Skip the remaining steps.

- 4. To replay only selected files, on the Arrived File tab, select one or more files to replay.
	- v To select a file, click the check box in the first column to display a check mark.
	- v To select all files, click the Header check box at the top of the column. All selected files display a check mark in the first column.

The Header check box displays one of the following values depending on file selections:

#### **Checked**

All the files are selected

#### **Unchecked**

No files are selected

Filled Some, but not all, of the files are selected

If only one file is selected, the Arrived File Events will be displayed and Route and Delivery tabs will be available.

- 5. Click **Replay**. In the Replay Arrived File pop-up:
	- a. If only one file was selected, you can enter a new name to rename the file for the replay. Do not use the following characters:  $\frac{1}{8}$  :  $\frac{2}{5}$  /  $\frac{1}{1}$  :..
	- b. You can add a comment about the replay. Up to 255 characters are allowed.
	- c. Click **Replay**.

#### <span id="page-25-0"></span>**Results**

The selected files are replayed and added to the list of arrived files, with a special icon to indicate it is a replay.

(V2.2.6 or later) The original file is also updated with a different icon to indicate it failed and needed to be replayed. The file details of the original file contains a link to the replayed file.

If only a single file was selected for replay, it is replayed when you click **Replay**.

If multiple files were selected for replay, or if you chose **Replay All**, the files are marked for replay and the actual replay occurs the next time the FileGatewayReroute business process runs. By default, the FileGatewayReroute business process runs every five minutes.

You can replay a route any number of times. When you replay a route, the reviewed box is automatically checked. Right-click and select **Mark as Not Reviewed** to remove the check.

**Restriction:** If an EBICS transaction is replayed, the replayed activity is not noted as being an EBICS transaction, because the EBICS translation activity does not take place in the replay.

## **Redelivering a Processed File (2.2.0 - 2.2.4.2)**

Redeliver a successful or a failed route to have the processed file delivered again.

#### **About this task**

Only files that have had a previous delivery attempt, successful or failed, can be redelivered.

#### **Procedure**

- 1. From the Search page, enter criteria for the file to redeliver.
- 2. Click **Find** to initiate the search.

**Note:** Once activity is purged, it is no longer available in the system and will not be found in a search that matches the criteria for it. You cannot redeliver messages that have been purged.

- 3. Select the file, select the **Route** tab, and select the route.
- 4. On the **Delivery** tab, right-click on the delivery and select **Redeliver this Arrived File**.
- 5. You can add a comment about the redelivery. Up to 255 characters are allowed for the comment. The selected file is redelivered. Information about the redelivery is added to the delivery details of the original delivery. You can redeliver a route any number of times.

**Note:** Redeliveries create additional events for the original delivery, and do not display as separate routes in the search results page.

## <span id="page-26-0"></span>**Redelivering processed files (V2.2.5 or higher)**

Redeliver successful or failed routes to have one or more processed files delivered again. The route processing is not repeated, the files are redelivered according to previous processing. You can select files to redeliver, or redeliver all the files in the list.

## **About this task**

**Restriction:** Requires Sterling File Gateway Version 2.2.5 or later.

Only files that have had a previous delivery attempt, successful or failed, can be redelivered.

To perform redelivery:

## **Procedure**

- 1. Use either Basic Search or Advanced Search. From the Search Criteria tab, enter the criteria for the file or files you want to redeliver.
- 2. Click **Find** to initiate the search.

**Remember:** After activity is purged, it is no longer available in the system and are not found in a search that matches the criteria for it. You cannot redeliver messages that are purged.

- 3. To redeliver all files matching the search criteria:
	- a. Click **Redeliver All**.
	- b. In the Redeliver Arrived File pop-up, you can add a comment about the redeliver. Up to 255 characters are allowed.
	- c. In the Redeliver Arrived File pop-up, click **Redeliver**.

All files matching the search criteria, not just the ones displayed or selected, are redelivered. Information about the redelivery is added to the delivery details of the original delivery. You can redeliver a route any number of times.

Skip the remaining steps.

- 4. To redeliver only selected files, on the Arrived File tab, select one or more files to redeliver.
	- v To select a file, click the check box in the first column to display a check mark.
	- v To select all files, click the Header check box at the top of the column. All selected files display a check mark in the first column.

The Header check box displays one of the following values depending on file selections:

#### **Checked**

All the files are selected

#### **Unchecked**

No files are selected

**Filled** Some, but not all, of the files are selected

If only one file is selected, the Arrived File Events is displayed and Route and Delivery tabs are available.

- 5. Click **Redeliver**. In the Redeliver Arrived File pop-up:
	- a. You can add a comment about the replay. Up to 255 characters are allowed.
	- b. Click **Redeliver**.

#### <span id="page-27-0"></span>**Results**

The selected files are redelivered. If only a single file was selected for redelivery, it is redelivered when you click **Redeliver**. If multiple files were selected for redelivery, or if you chose **Redeliver All**, the files are marked for redelivery and the actual redelivery occurs the next time the FileGatewayReroute business process runs. By default, the FileGatewayReroute business process runs every five minutes.

Information about the redelivery is added to the delivery details of the original delivery. You can redeliver a route any number of times. Redeliveries create additional events for the original delivery, and do not display as separate routes in the search results page.

When you redeliver a route, the reviewed box is automatically checked. Right-click and select **Mark as Not Reviewed** to remove the check.

**Restriction:** If an EBICS transaction is redelivered, the replayed activity will not be noted as being an EBICS transaction, because the EBICS translation activity does not take place in the redelivery.

## **Troubleshooting and resolving problems**

## **Troubleshooting and resolving problems**

Monitor the file activity routinely to check for failed transfers.

#### **About this task**

To resolve problems with file transfers:

#### **Procedure**

- 1. From the main menu, select **Tools** > **Activity Snapshot**, and check for **New Failures**.
- 2. Click on the number in the **New Failures** column to see a list for the most recent hour, day, or week displayed in the main window. Close the **Activity Snapshot** window to view the list.
- 3. Click on an item in the returned list to see the details.
- 4. Verify that all business processes involved in processing and transferring the files completed successfully.
- 5. Correct the conditions that caused the failure. For example, if there was an FTP failure due to an incorrect password, update the Partner's FTP configuration with the correct password.
- 6. To replay the failed transfer, right-click in the row of the arrived file and select **Replay this Arrived File**.
- 7. Mark the activity as **Reviewed** to move it to the **Reviewed Failures** list. Right-click and select **Mark as reviewed**, or click in the checkbox in the Reviewed column. You can remove the check mark by clicking again, or by right-clicking and selecting **Mark as not reviewed**. This field is useful for Operators to track their monitoring of file activity and resolving problems.
- 8. Check for files in Routing State for extended periods of time, in cases that do not show in **New Failures** or in **Successfully Routed**. Below the **Activity Snapshot**, click the **Total in-flight** link.
- 9. Close the **Activity Snapshot**.
- 10. Review the list for any files that may have stalled. Click in a row to view the related events.
- 11. If there is a halted or failed business process, manually restart the business process to resume the transfer.

## <span id="page-28-0"></span>**Troubleshooting and resolving pending transfers after a system or node failure About this task**

In a failover scenario, some producer messages may not get deleted from the producer mailbox. To resolve this situation:

#### **Procedure**

- 1. Determine whether the message got routed. Select **Tools** > **B2B Console** > **Deployment** > **Mailboxes** > **Messages** to search for files in the mailbox and locate the message Id.
- 2. Use **Advanced Search** in Sterling File Gateway to find the message Id.
- 3. If you find a result, it should be failed. Replay the arrived file. This resolves the issue without producer partner involvement.
- 4. If you did not find a result, contact the producer partner and have them rename the file.
	- a. The producer logs in to their producer mailbox and notes the name of the message. It must be the same user that added the file for Sterling File Gateway to detect the route.
	- b. The producer navigates to the mailbox directory that contains the message using the protocol originally used, such as FTP or SFTP.
	- c. The producer renames the message using the exact same name. The rename command may have different names for different protocols and clients. For example, in FTP and SFTP command line it is "rename filename filename".
	- d. If Allow Duplicates=false, then the producer partner can re-put the file which will overwrite the one that did not get routed.

## **Troubleshooting and resolving incomplete file transfers**

If the business process responsible for a route fails or pauses due to a system failure, arrived files may not transfer completely.

If the consumer can receive the same file again without causing problems, replay the arrived file. Mark the arrived file as reviewed and enter comments with the reason for the replay.

If the consumer cannot manage receiving a duplicate file, determine whether an arrived file was already delivered before performing the replay. See *Confirm File Delivery*.

## **Confirming file delivery About this task**

To confirm delivery of a file that may have been affected by a system failure, you can call the consumer to verify that they received it.

Or, you can perform the following procedure:

## **Procedure**

- 1. On the Activity page, click on the Arrived File. The Route and Delivery tabs should display.
	- a. If no Delivery tab or there are no deliveries under the Delivery tab, deliveries were not attempted. Replay the Arrived File.
	- b. If there is a Delivery tab, there may have been delivery attempts. Continue with Step 2.
- 2. For each delivery, look for the following event codes:

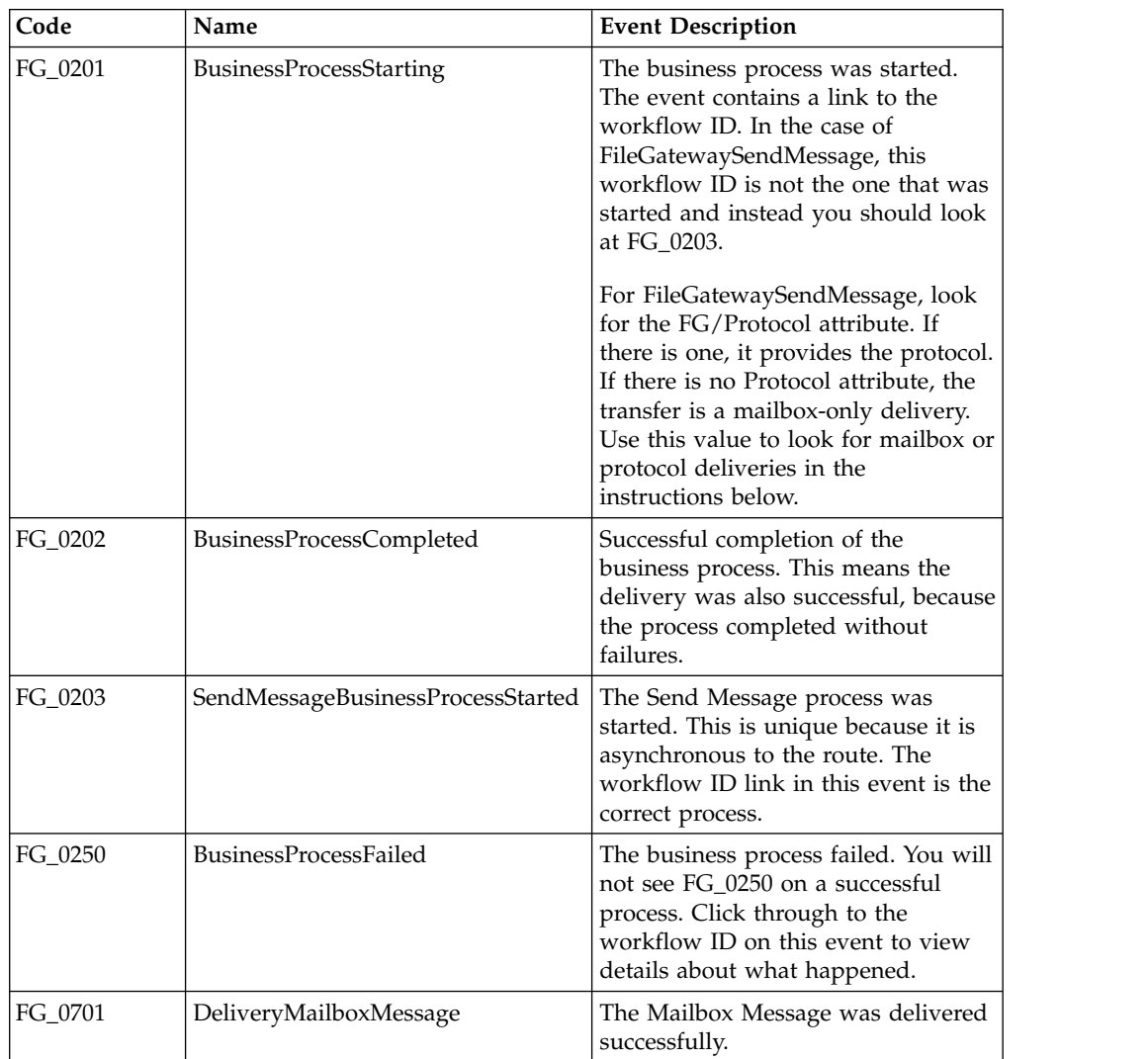

3. If all events exist, the delivery to protocol and mailbox succeeded. If some events are missing, the transfer may not have succeeded. Continue with step 4.

4. Verify mailbox delivery by checking the results of the MailboxAddService in the FileGatewaySendMessage business process. A link to the FileGatewaySendMessage business process is in the event text for FG\_0202 and FG\_0203 under the Delivery tab. Click on the workflow ID link to go to the business process. Based on the events listed, perform the following actions:

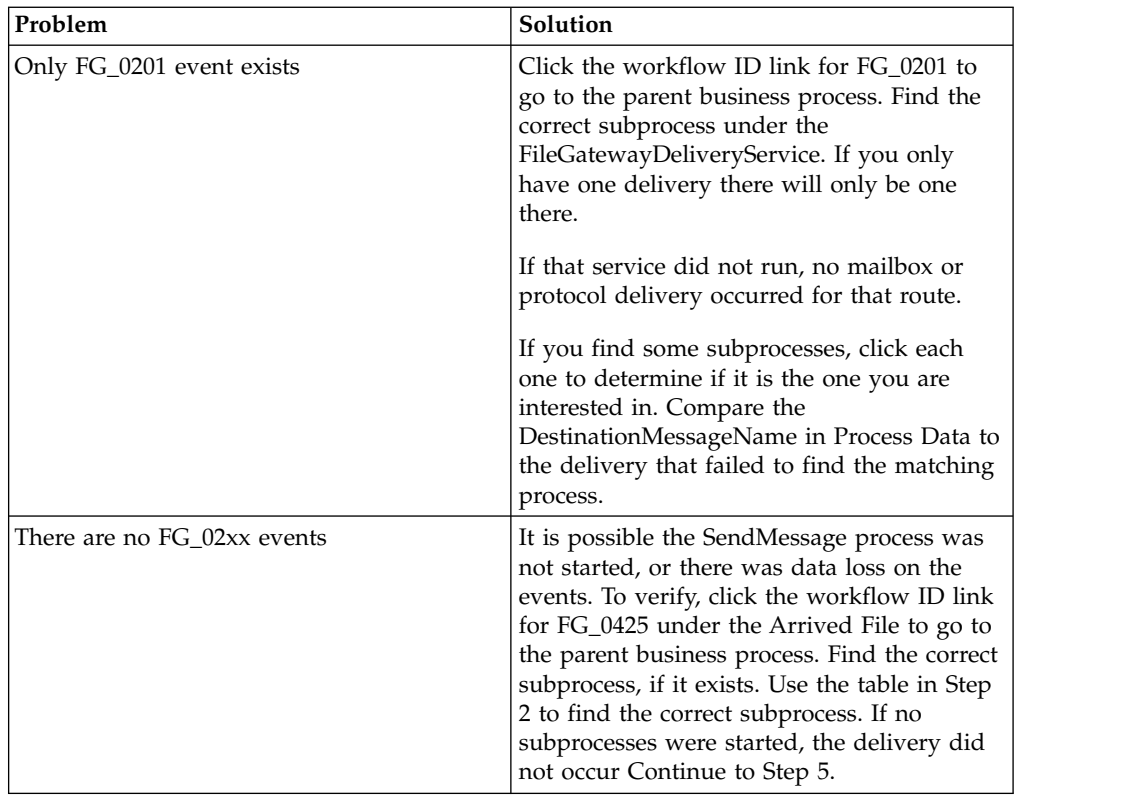

5. When you are viewing the correct FileGatewaySendMessage subprocess, look for the MailboxAddService. If there is no MailboxAddService, the mailbox delivery did not occur. If there is a MailboxAddService, check if it failed or succeeded. Perform the following actions:

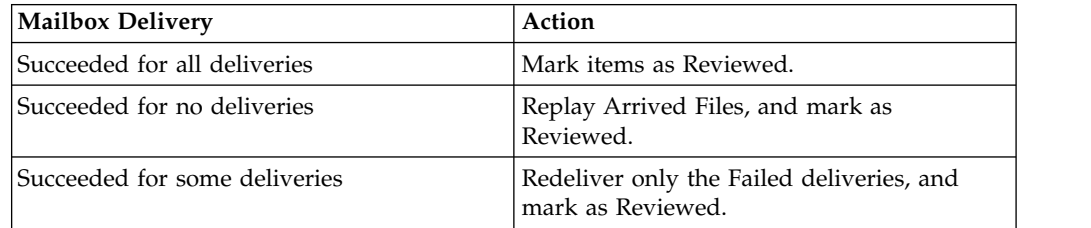

- 6. Check for protocol delivery. Find the link to the FileGatewaySendMessage business process. A link to the FileGatewaySendMessage business process is in the event text for FG\_0202 and FG\_0203 under the Delivery tab. Click on the workflow ID link to go to the business process. Protocol delivery is performed by a business process inside the FileGatewaySendMessage business process. There is no specific service that you can check. With custom protocols, there could be several services responsible for protocol delivery. In general, look for the Invoke Subprocess Service and the next services will be protocol specific. For FTP and SFTP protocols, look for services like FTPPut or SFTPPut. Follow the flow and determine if the protocol delivery reached and completed the service responsible for the actual delivery.
- 7. Check all the deliveries for the Arrived File against the following table. If they all have Yes for "Replay/Redeliver" then Replay the Arrived File. If some are Yes and some are No, then only redeliver the ones that have Yes and do not Replay the Arrived File (or risk duplicate deliveries.)

<span id="page-31-0"></span>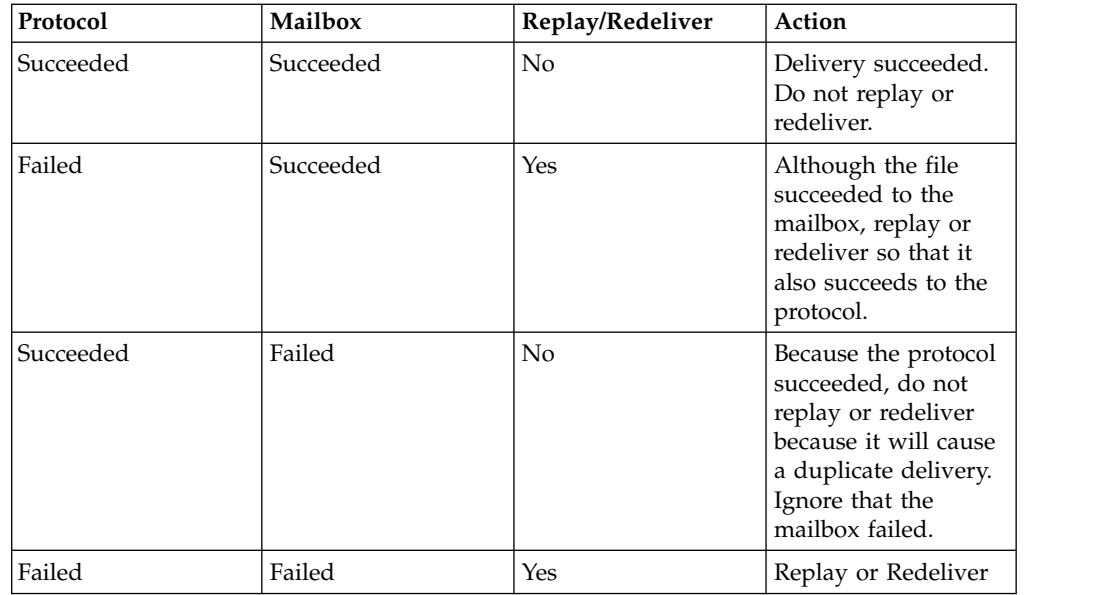

## **Troubleshooting and resolving a transport error About this task**

To resolve an error message of Transport Error-HTTP Code:12029 for URL:./smartclientRPC.do

or similar:

#### **Procedure**

- 1. Close the current browser session and relaunch Sterling File Gateway in a new browser session.
- 2. Log in to Sterling File Gateway
- 3. If the problem recurs, restart Sterling File Gateway at the server.

## **Troubleshooting and resolving blank arrived files**

If an arrived file is blank, with no original file name or producer name, a system failure may have caused the Sterling File Gateway router to be unable to process the incoming message. There are several known situations that cause this:

- When a protocol client that uploads files to Sterling File Gateway performs renaming of files upon transfer.
	- **Why this happens** the original file is deleted and renamed to a file with a new name. If Sterling File Gateway tries to route the file with the original name that was deleted, a failed blank arrived file is created. This happens because the file got deleted before information like producer, original file name and so forth are retrieved.
	- What to do click on the blank arrived file. In the details, locate the message Id. Go to **Tools** > **B2B Console** > **Correlation Search** and enter the message Id and click **Find**. In the results, locate the file name and mailbox path to determine the producer. Contact the producer to confirm that their client that uploads files is set to rename files upon transfer. Ensure that the file with the new name is routed correctly.
- When a file is sent and immediately sent again, overwriting the first.
- <span id="page-32-0"></span>– **Why this happens** - **Allow duplicates**=false in the Mailbox configuration. The second file overwrites and deletes the first file. If this happens before Sterling File Gateway reads the data about this file, then you have a blank route.
- **What to do** this is harmless if both files contain the same data because the second file is routed correctly. If multiple files with the same name and different data are to be sent to the system, configure the system so these files go to different mailboxes, or set **Allow duplicates**=true.
- When a system configured with a redundant Oracle RAC has a node failure.
	- **Why this happens** the arrived file temporarily cannot see the message because of the failure and creates a blank arrived file to show that something was supposed to happen, and then immediately fails the arrived file.
	- **What to do** replay the arrived file to get it to reroute. If this does not work, the message was deleted before the replay. Investigate the database, the logs, and the Activity list to find which message did not get added or got deleted prematurely. Determine the producer and ask them to re-send the file.
- Both AFT and Sterling File Gateway are enabled at the same time.
	- **Why this happens** no AFT Routing Rules should be active after Sterling File Gateway is installed.
	- **What to do** when Sterling File Gateway is installed, AFT is disabled. Do not re-enable AFT Routing Rules.

## **Troubleshooting and resolving failed routes for renamed files**

If Sterling File Gateway tries to route a file that has been deleted from the mailbox, it results in a failed route. In the Arrived File list, click on the failed route to view the Arrived File Events details. The following event message is listed:

FG-0450 ERROR: Producer Mailbox Message Does Not Exist.

Click on the dataflow link in the details.

This can happen when a protocol client that uploads files to Sterling File Gateway performs renaming of files upon transfer.

System Administrators can specify the temporary file name pattern in the ignoreFilename*x* parameter as a regex expression in filegateway.properties. This causes the specified patterns to be listed in the Arrived File list as Ignored. Multiple file name patterns can be specified.

## <span id="page-34-0"></span>**Notices**

This information was developed for products and services offered in the US. This material might be available from IBM in other languages. However, you may be required to own a copy of the product or product version in that language in order to access it.

IBM may not offer the products, services, or features discussed in this document in other countries. Consult your local IBM representative for information on the products and services currently available in your area. Any reference to an IBM product, program, or service is not intended to state or imply that only that IBM product, program, or service may be used. Any functionally equivalent product, program, or service that does not infringe any IBM intellectual property right may be used instead. However, it is the user's responsibility to evaluate and verify the operation of any non-IBM product, program, or service.

IBM may have patents or pending patent applications covering subject matter described in this document. The furnishing of this document does not grant you any license to these patents. You can send license inquiries, in writing, to:

*IBM Director of Licensing IBM Corporation North Castle Drive, MD-NC119 Armonk, NY 10504-1785 US*

For license inquiries regarding double-byte character set (DBCS) information, contact the IBM Intellectual Property Department in your country or send inquiries, in writing, to:

*Intellectual Property Licensing Legal and Intellectual Property Law IBM Japan Ltd. 19-21, Nihonbashi-Hakozakicho, Chuo-ku Tokyo 103-8510, Japan*

INTERNATIONAL BUSINESS MACHINES CORPORATION PROVIDES THIS PUBLICATION "AS IS" WITHOUT WARRANTY OF ANY KIND, EITHER EXPRESS OR IMPLIED, INCLUDING, BUT NOT LIMITED TO, THE IMPLIED WARRANTIES OF NON-INFRINGEMENT, MERCHANTABILITY OR FITNESS FOR A PARTICULAR PURPOSE. Some jurisdictions do not allow disclaimer of express or implied warranties in certain transactions, therefore, this statement may not apply to you.

This information could include technical inaccuracies or typographical errors. Changes are periodically made to the information herein; these changes will be incorporated in new editions of the publication. IBM may make improvements and/or changes in the product(s) and/or the program(s) described in this publication at any time without notice.

Any references in this information to non-IBM websites are provided for convenience only and do not in any manner serve as an endorsement of those websites. The materials at those websites are not part of the materials for this IBM product and use of those websites is at your own risk.

IBM may use or distribute any of the information you provide in any way it believes appropriate without incurring any obligation to you.

Licensees of this program who wish to have information about it for the purpose of enabling: (i) the exchange of information between independently created programs and other programs (including this one) and (ii) the mutual use of the information which has been exchanged, should contact:

*IBM Director of Licensing IBM Corporation North Castle Drive, MD-NC119 Armonk, NY 10504-1785 US*

Such information may be available, subject to appropriate terms and conditions, including in some cases, payment of a fee.

The licensed program described in this document and all licensed material available for it are provided by IBM under terms of the IBM Customer Agreement, IBM International Program License Agreement or any equivalent agreement between us.

The performance data and client examples cited are presented for illustrative purposes only. Actual performance results may vary depending on specific configurations and operating conditions.

Information concerning non-IBM products was obtained from the suppliers of those products, their published announcements or other publicly available sources. IBM has not tested those products and cannot confirm the accuracy of performance, compatibility or any other claims related to non-IBMproducts. Questions on the capabilities of non-IBM products should be addressed to the suppliers of those products.

Statements regarding IBM's future direction or intent are subject to change or withdrawal without notice, and represent goals and objectives only.

All IBM prices shown are IBM's suggested retail prices, are current and are subject to change without notice. Dealer prices may vary.

This information is for planning purposes only. The information herein is subject to change before the products described become available.

This information contains examples of data and reports used in daily business operations. To illustrate them as completely as possible, the examples include the names of individuals, companies, brands, and products. All of these names are fictitious and any similarity to actual people or business enterprises is entirely coincidental.

#### COPYRIGHT LICENSE:

This information contains sample application programs in source language, which illustrate programming techniques on various operating platforms. You may copy, modify, and distribute these sample programs in any form without payment to

<span id="page-36-0"></span>IBM, for the purposes of developing, using, marketing or distributing application programs conforming to the application programming interface for the operating platform for which the sample programs are written. These examples have not been thoroughly tested under all conditions. IBM, therefore, cannot guarantee or imply reliability, serviceability, or function of these programs. The sample programs are provided "AS IS", without warranty of any kind. IBM shall not be liable for any damages arising out of your use of the sample programs.

Each copy or any portion of these sample programs or any derivative work must include a copyright notice as shown in the next column.

© 2015.

Portions of this code are derived from IBM Corp. Sample Programs. © Copyright IBM Corp. 2015.

## **Trademarks**

IBM, the IBM logo, and ibm.com are trademarks or registered trademarks of International Business Machines Corp., registered in many jurisdictions worldwide. Other product and service names might be trademarks of IBM or other companies. A current list of IBM trademarks is available on the web at "Copyright and trademark information" at [www.ibm.com/legal/copytrade.shtml.](http://www.ibm.com/legal/us/en/copytrade.shtml)

Adobe, the Adobe logo, PostScript, and the PostScript logo are either registered trademarks or trademarks of Adobe Systems Incorporated in the United States, and/or other countries.

IT Infrastructure Library is a registered trademark of the Central Computer and Telecommunications Agency which is now part of the Office of Government Commerce.

Intel, Intel logo, Intel Inside, Intel Inside logo, Intel Centrino, Intel Centrino logo, Celeron, Intel Xeon, Intel SpeedStep, Itanium, and Pentium are trademarks or registered trademarks of Intel Corporation or its subsidiaries in the United States and other countries.

Linux is a registered trademark of Linus Torvalds in the United States, other countries, or both.

Microsoft, Windows, Windows NT, and the Windows logo are trademarks of Microsoft Corporation in the United States, other countries, or both.

ITIL is a registered trademark, and a registered community trademark of the Office of Government Commerce, and is registered in the U.S. Patent and Trademark Office.

UNIX is a registered trademark of The Open Group in the United States and other countries.

Java™ and all Java-based trademarks and logos are trademarks or registered trademarks of Oracle and/or its affiliates.

Cell Broadband Engine is a trademark of Sony Computer Entertainment, Inc. in the United States, other countries, or both and is used under license therefrom.

<span id="page-37-0"></span>Linear Tape-Open, LTO, the LTO Logo, Ultrium and the Ultrium Logo are trademarks of HP, IBM Corp. and Quantum in the U.S. and other countries.

Connect Control Center® , Connect:Direct® , Connect:Enterprise® , Gentran® , Gentran®:Basic®, Gentran:Control®, Gentran:Director®, Gentran:Plus®, Gentran:Realtime®, Gentran:Server®, Gentran:Viewpoint®, Sterling Commerce™, Sterling Information Broker®, and Sterling Integrator® are trademarks or registered trademarks of Sterling Commerce® , Inc., an IBM Company.

Other company, product, and service names may be trademarks or service marks of others.

## **Terms and conditions for product documentation**

Permissions for the use of these publications are granted subject to the following terms and conditions.

#### **Applicability**

These terms and conditions are in addition to any terms of use for the IBM website.

#### **Personal use**

You may reproduce these publications for your personal, noncommercial use provided that all proprietary notices are preserved. You may not distribute, display or make derivative work of these publications, or any portion thereof, without the express consent of IBM.

#### **Commercial use**

You may reproduce, distribute and display these publications solely within your enterprise provided that all proprietary notices are preserved. You may not make derivative works of these publications, or reproduce, distribute or display these publications or any portion thereof outside your enterprise, without the express consent of IBM.

#### **Rights**

Except as expressly granted in this permission, no other permissions, licenses or rights are granted, either express or implied, to the publications or any information, data, software or other intellectual property contained therein.

IBM reserves the right to withdraw the permissions granted herein whenever, in its discretion, the use of the publications is detrimental to its interest or, as determined by IBM, the above instructions are not being properly followed.

You may not download, export or re-export this information except in full compliance with all applicable laws and regulations, including all United States export laws and regulations.

IBM MAKES NO GUARANTEE ABOUT THE CONTENT OF THESE PUBLICATIONS. THE PUBLICATIONS ARE PROVIDED "AS-IS" AND WITHOUT WARRANTY OF ANY KIND, EITHER EXPRESSED OR IMPLIED, INCLUDING BUT NOT LIMITED TO IMPLIED WARRANTIES OF MERCHANTABILITY, NON-INFRINGEMENT, AND FITNESS FOR A PARTICULAR PURPOSE.

# <span id="page-38-0"></span>**Index**

## **C**

[codes, event](#page-20-0) 15 [customer\\_overrides.properties](#page-20-0) 15

## **E**

[event codes](#page-20-0) 15

# **F**

[filegateway\\_eventcodes.properties](#page-20-0) 15

# **R**

[reports](#page-13-0) 8

# **T**

[troubleshooting](#page-27-0) 22

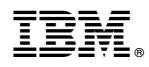

Product Number: 5200

Printed in USA